## **Epik** Autoservicio del Profesor:

## 15 de septiembre del 2021

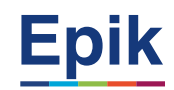

## **Objetivo y Alcance de la Sesión**

## **Objetivo**

Dar a conocer las funcionalidades del **Autoservicio del profesor,** aquí podrás visualizar, actualización de datos personales, consulta de notas finales de clases registradas y visualizar cambios de notas finales, servicio de cambio de calificación definitiva, como consultar y llevar el registro de estudiantes asesorados y la evaluación docente.

### **Alcance**

Al finalizar la sesión el profesor estará en la capacidad de interactuar con la herramienta **Epik,** y gestionar los procesos o consultas.

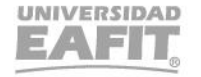

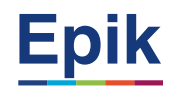

### **Palabras claves**

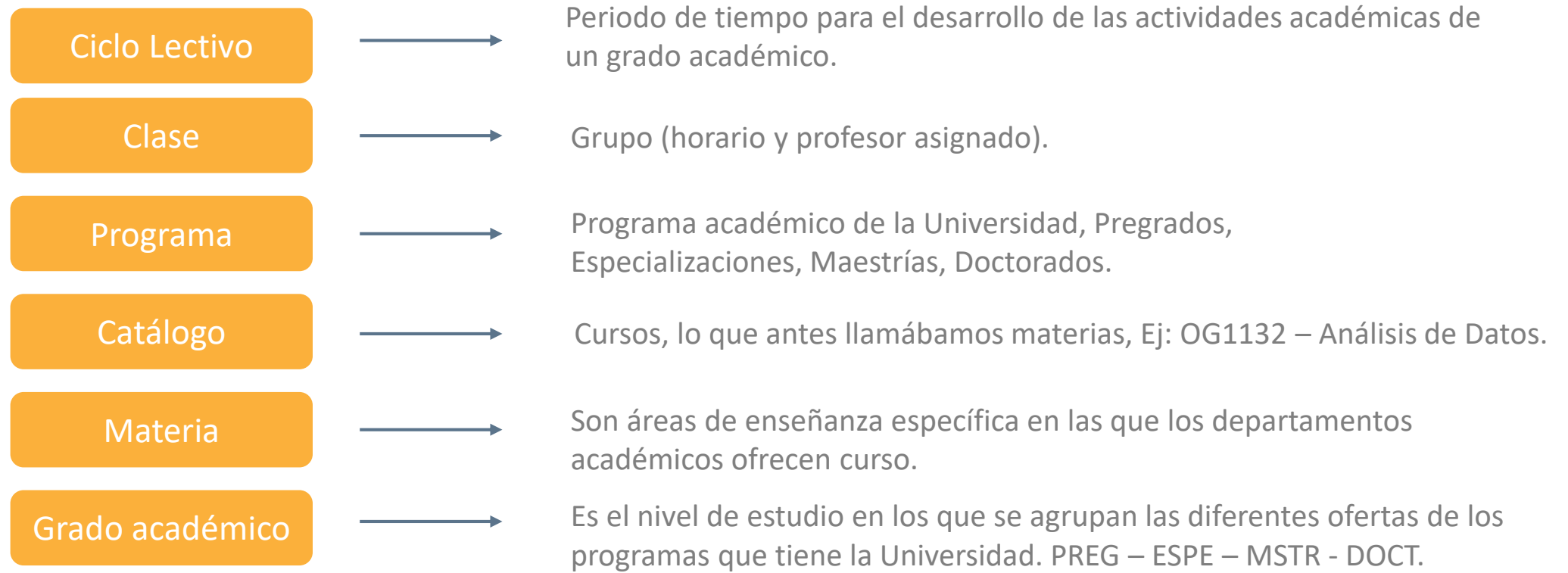

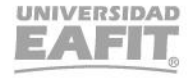

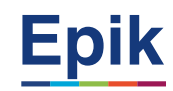

### **Palabras claves**

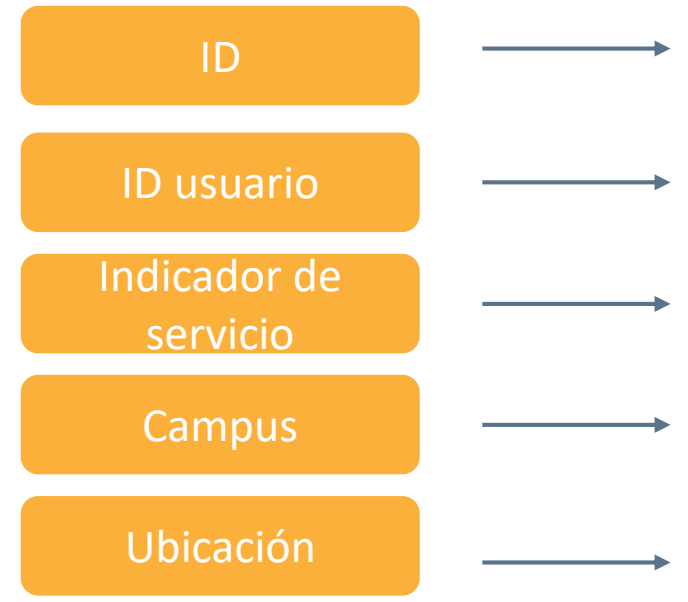

- Es un número único de identificación, que asigna el sistema a las personas y organizaciones que permite su gestión y trazabilidad.
- Cuenta activa que tendrá el estudiantes o profesor para ingresar a Epik: larenas5.
- Son atributos asociados al estudiante o a la empresa que pueden restringir o habilitarlos para algún servicio o procedimiento.
- Equivale actualmente a las sedes de la Universidad: Medellín, Llanogrande, Pereira y Bogotá.
	- Espacio geográfico específico donde se desarrolla una actividad académica; ejemplo: Poblado, Cali, Barranquilla, etc.

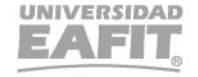

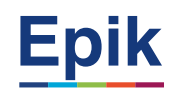

## **Autoservicio del Profesor**

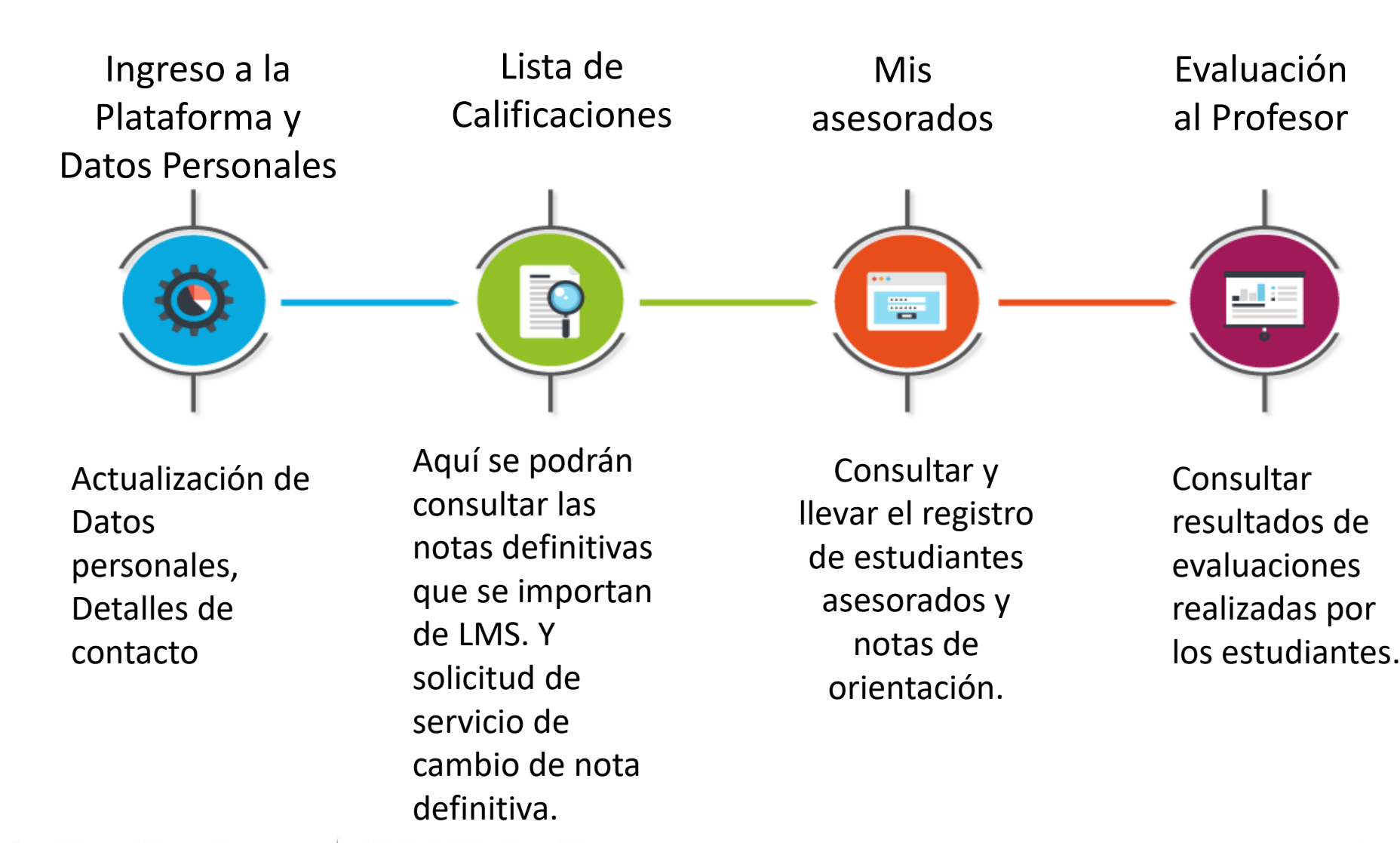

Vigilada Mineducación

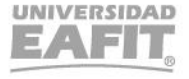

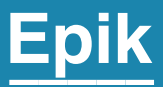

## **Ingreso a la Plataforma y Datos Personales**

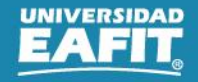

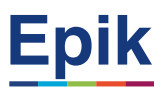

## **Ingreso a la Plataforma**

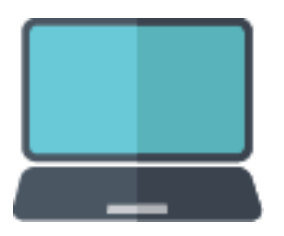

Con el usuario y clave que la Universidad asignará a los profesores podrán ingresar al autoservicio, aquí gestionará también su información personal como direcciones y datos de contacto.

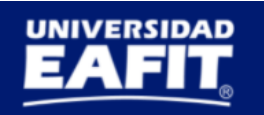

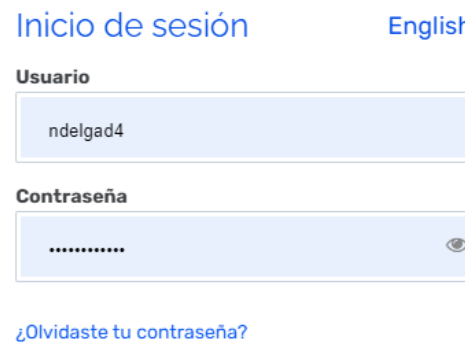

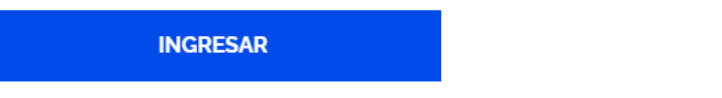

¿No tienes una cuenta? Crea tu cuenta

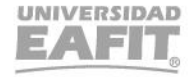

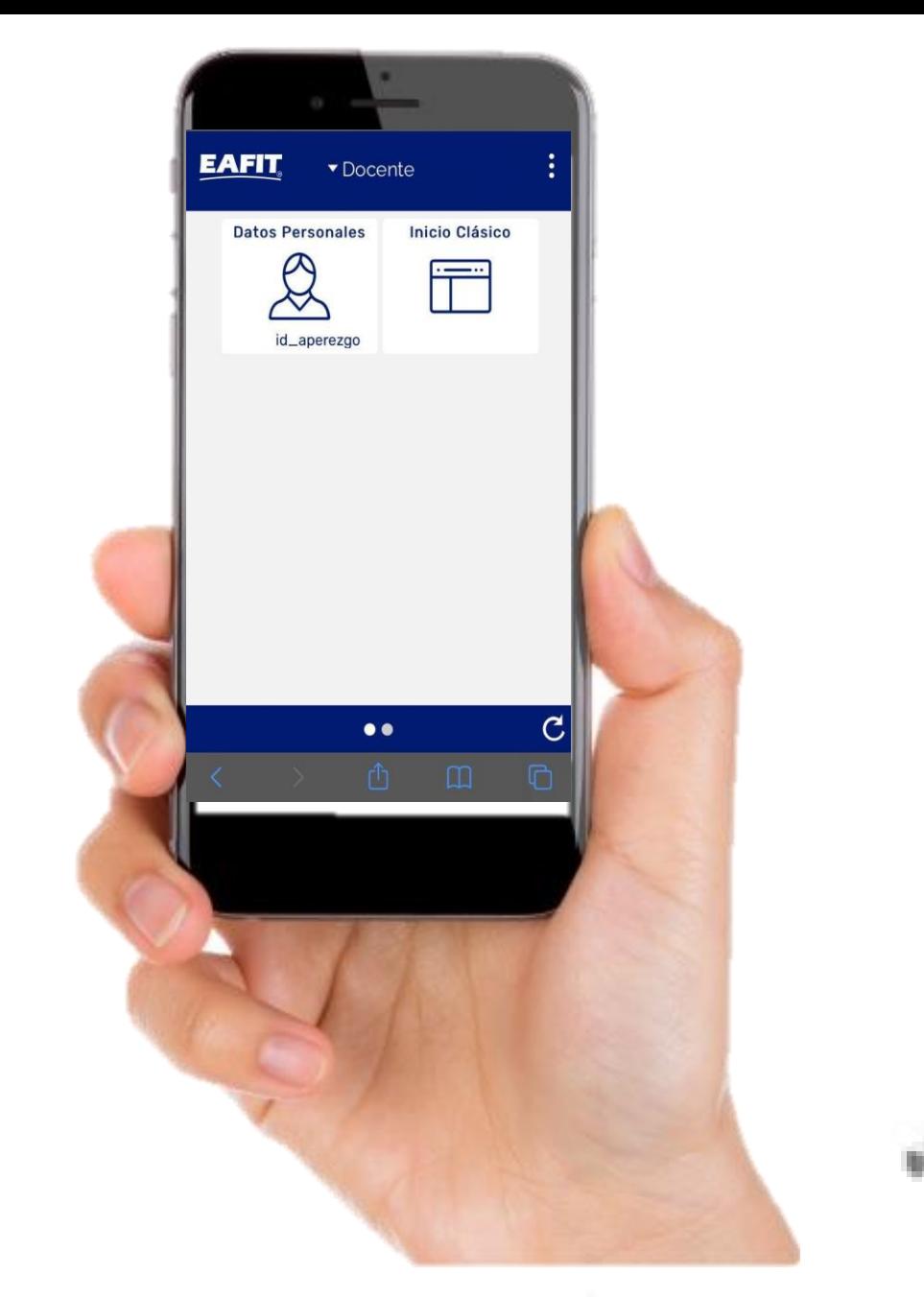

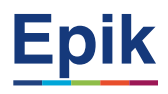

El autoservicio del profesor esta diseñado en modo Fluid, que permite una visualización adecuada en los diferentes dispositivos.

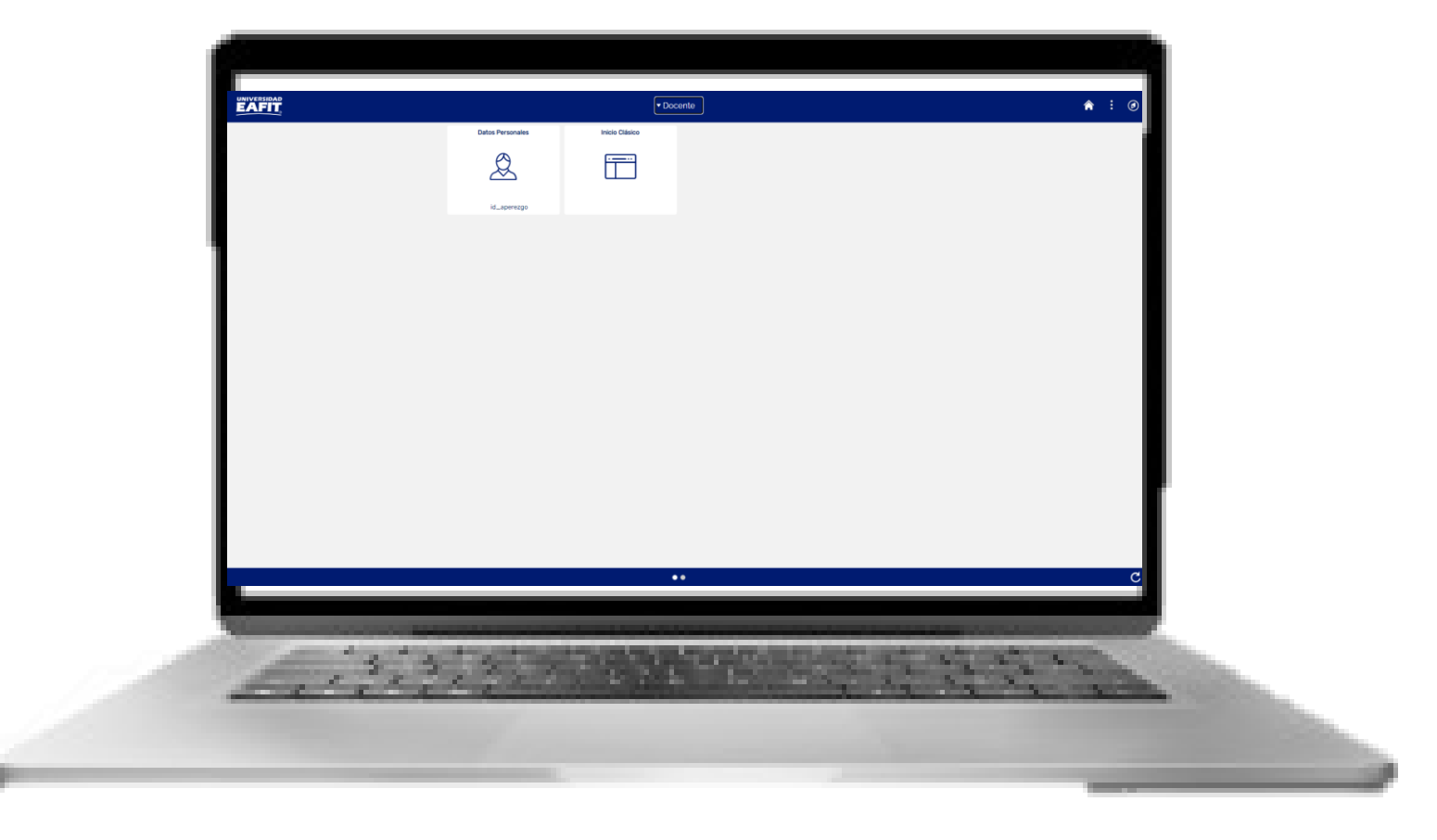

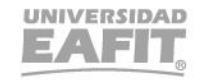

### El ID es el número de identificación de las personas en EPIK, este será único y transversal.

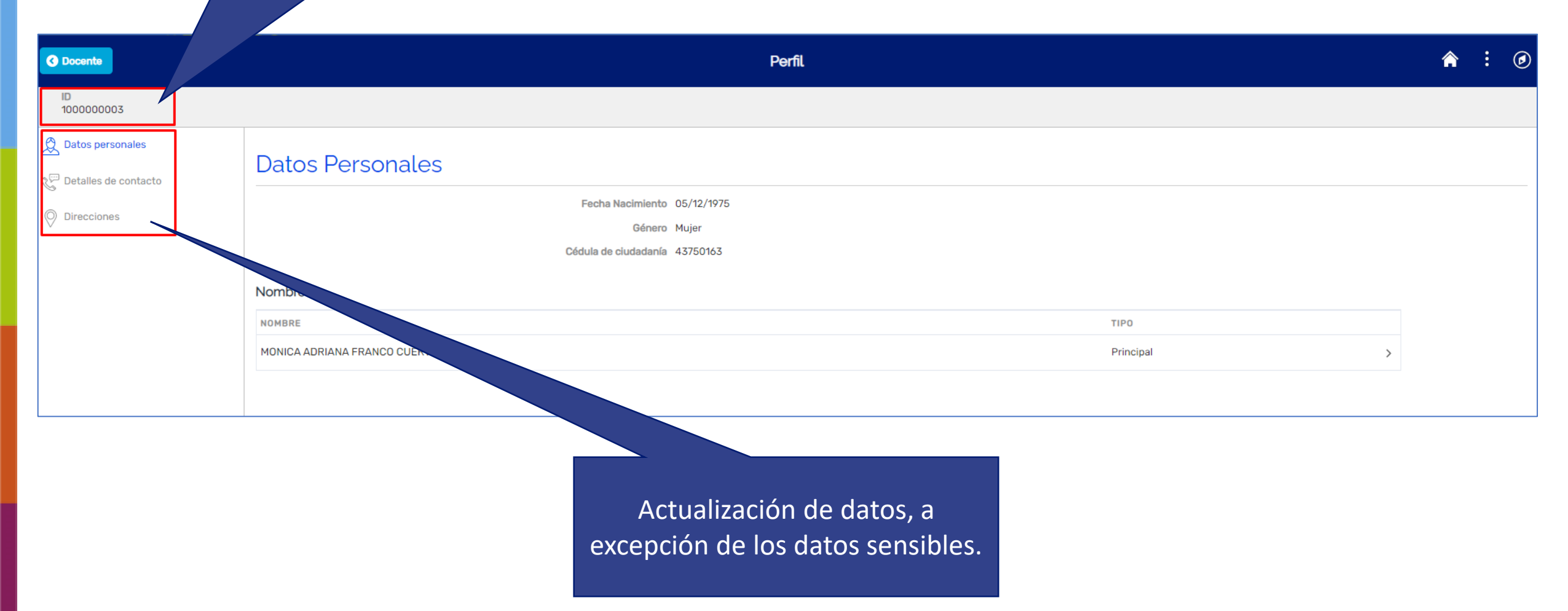

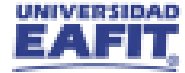

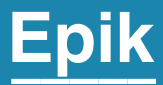

## **Lista de Calificaciones**

Inspira Crea Transforma Vigilada Mineducación

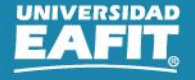

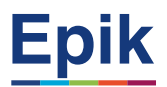

## **Rutas de Navegación**

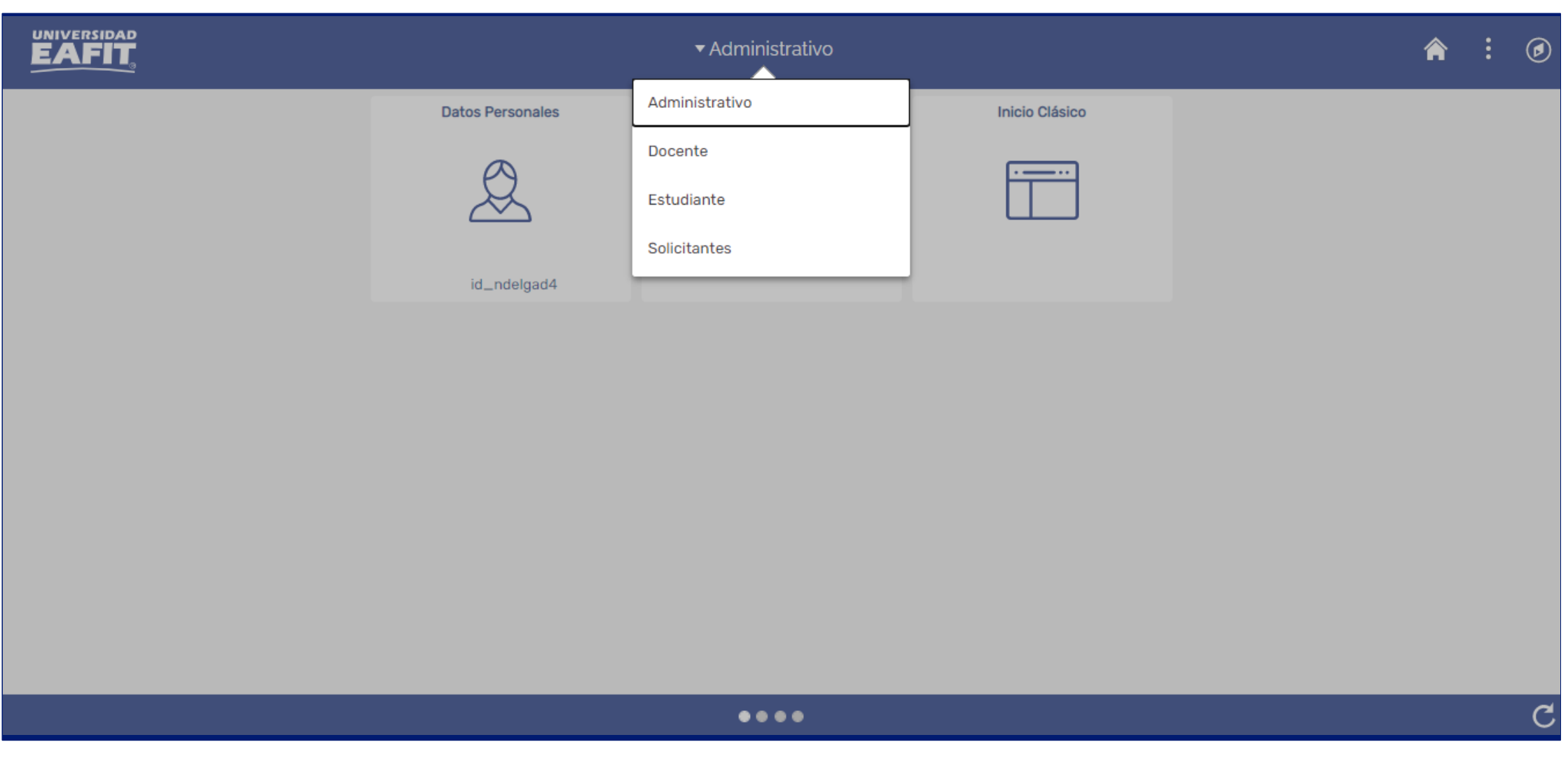

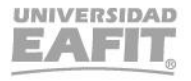

## **Rutas de Navegación**

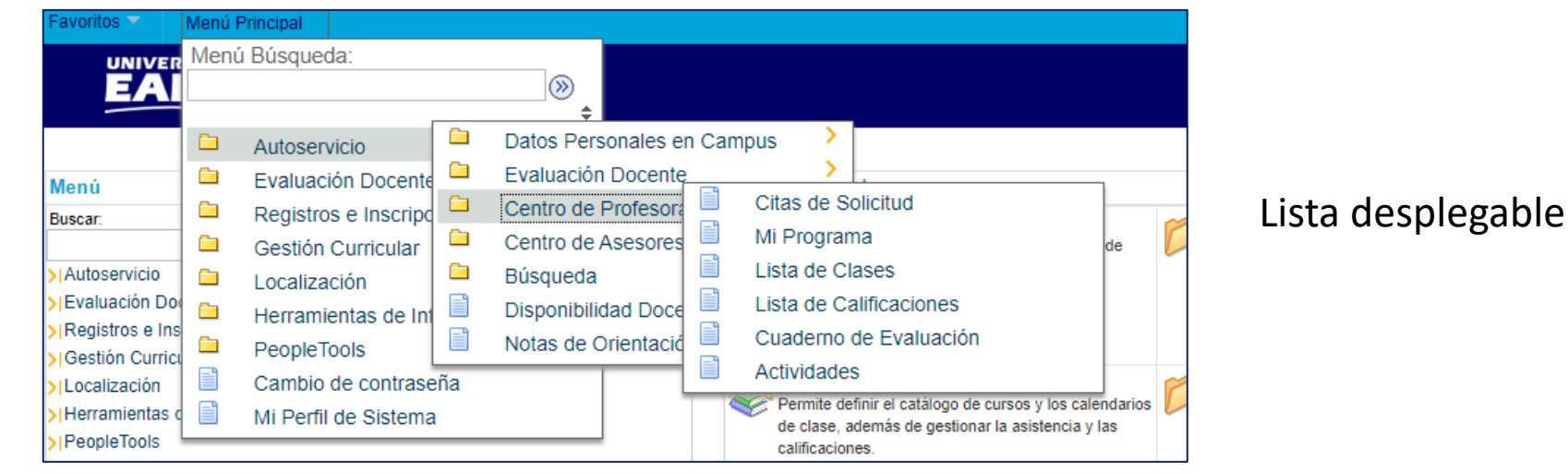

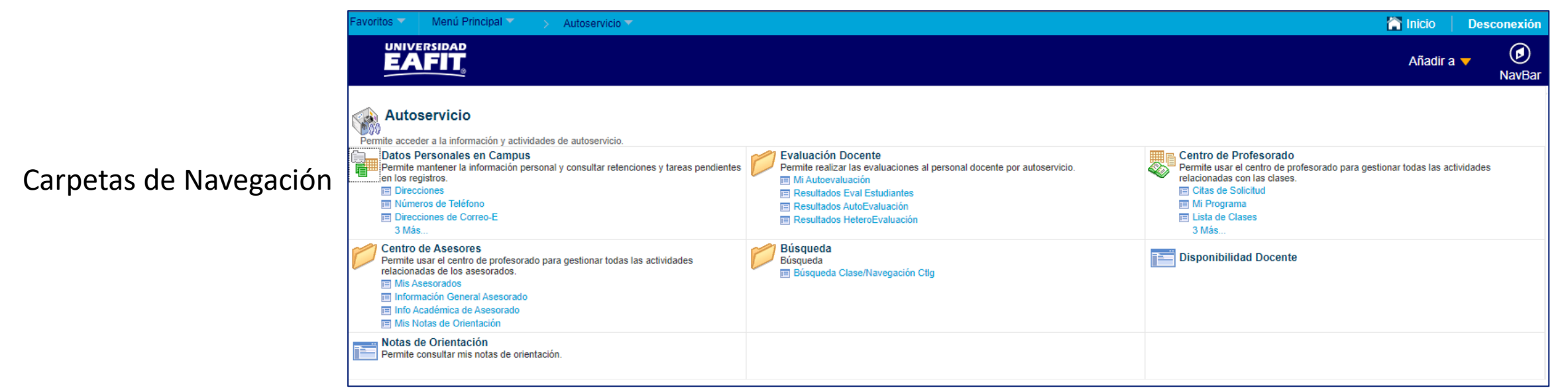

Vigilada Mineducación

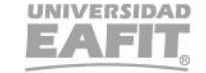

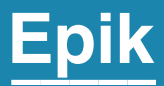

## **Evaluación al Profesor**

Inspira Crea Transforma Vigilada Mineducación

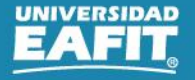

## **Evaluación al profesor**

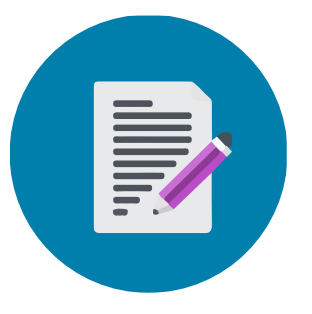

www..eafit.edu.co/epik

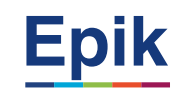

A medida que los estudiantes, van diligenciando su encuesta el profesor podrá consultar a través de

**Resultados Eval Estudiantes.** Los resultado que vaya obteniendo.

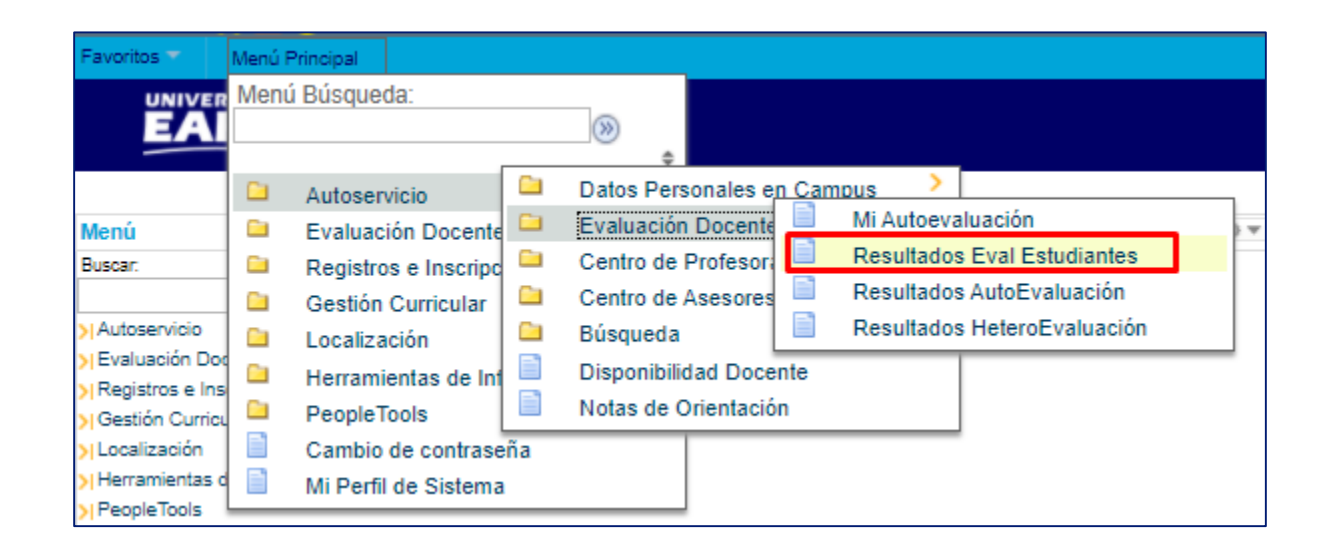

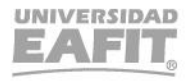

### **Visualización del profesor**

**FILE** 

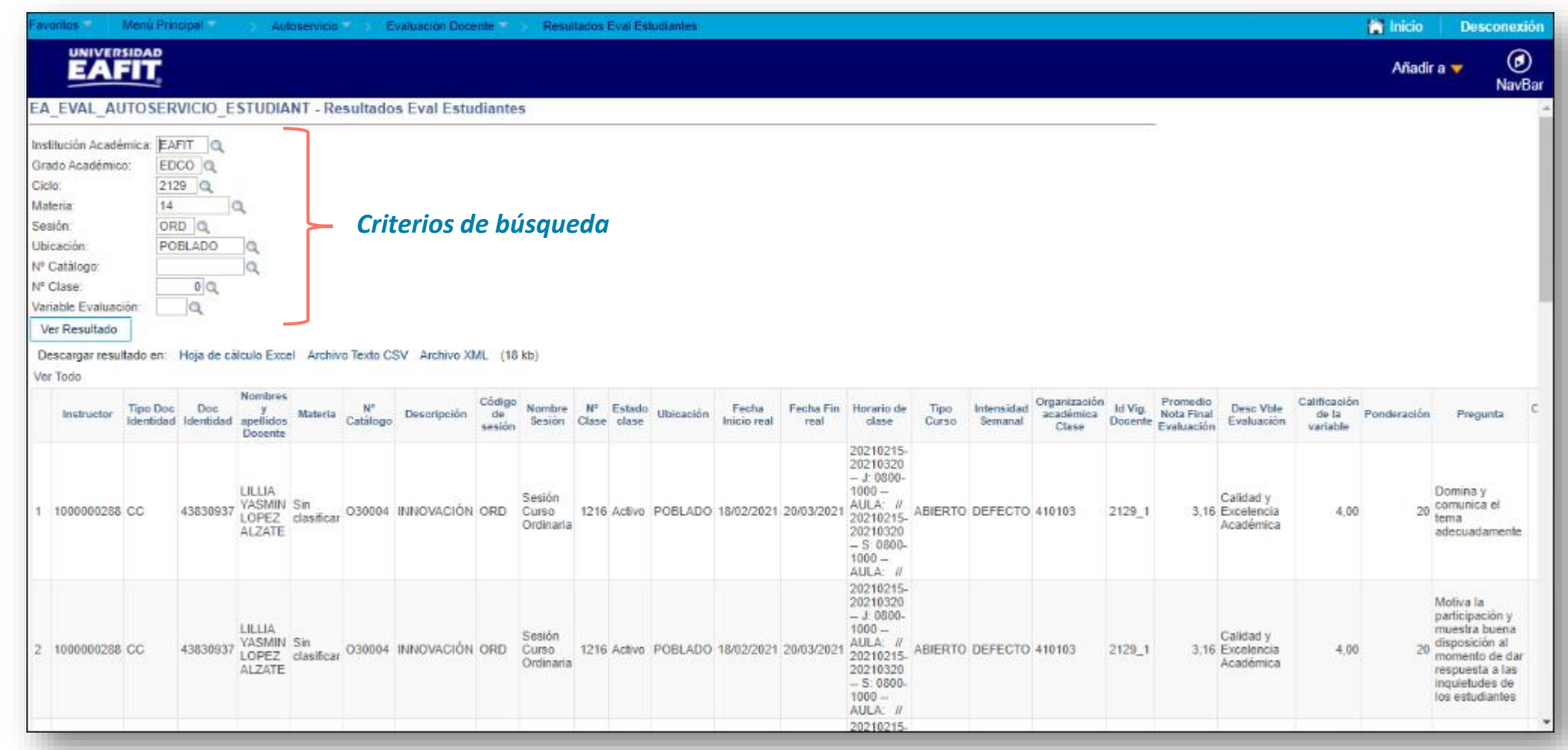

**Ruta:** *Menú Principal > Autoservicio > Evaluación Docente > Resultados Eval Estudiantes*

## ¡Gracias!

# **Epik**